# **Краткая Инструкция**

# **для абитуриента по подаче заявления через ЛК ВУЗа**

Чтобы подать онлайн-заявление на поступление, необходимо зайти на официальный сайт университета https://guu.ru. В разделе Абитуриенту (priem. guu.ru) необходимо нажать на активную кнопку «Подать документы». Будет выполнен переход на портал подачи документов.

Примечание. Рекомендации по заполнению заявления

Поля имя, отчество и фамилия заполняются так, как это указано в документе, удостоверяющем Вашу личность.

В поле адрес электронной почты укажите Ваш личный почтовый ящик, который будет использоваться для переписки. Так же адрес электронной почты который Вы указали при регистрации будет Вашим логином для входа в личный кабинет.

В поле уровень образования выберите Ваш уровень образования на текущий момент.

Приоритет зачисления - порядковый номер высоты зачисления, имеется ввиду какую специальность рассмотреть в первую очередь, от 1 до 5.

Количество направлений, на которое может одновременно подать документы абитуриент – 5 вне зависимости от формы обучения и условий поступления.

Баллы ЕГЭ и год абитуриент может не указывать, так как по баллам в основном известна информация в июле, а подача документов начинается с 20 июня. ГУУ самостоятельно получит Ваши баллы из Федеральной информационной системы

Абитуриент, получивший среднее профессиональное образование, имеет право поступать и по ЕГЭ и по вступительным испытаниям по выбору, либо сдать и то и другое и выбрать наивысший балл.

Иностранные граждане сдают вступительные испытания, проводимые университетом при отсутствии результатов ЕГЭ.

Информация по уровням образования:

Среднее общее образование – подтверждается аттестатом о среднем общем образовании

Начальное профессиональное образование – подтверждается дипломом о начальном профессиональном образовании

Среднее профессиональное образование – подтверждается дипломом о среднем профессиональном образовании

Высшее образование - бакалавриат (подтверждается дипломом бакалавра), специалитет (подтверждается дипломом специалиста или дипломированного специалиста), магистратура (подтверждается дипломом магистра)

# **Шаг 1. Регистрация и подтверждение почты.**

Если Вы на портале первый раз, необходимо зарегистрироваться, указав свою почту и ознакомиться со всеми документами и их копиями, указанными на странице, подтвердить факт ознакомления, дать согласие на обработку персональных данных.

После нажатия на кнопку «Регистрация», Вам на почту придет одноразовый пароль для подтверждения почты.

После авторизации переходим к подаче заявления, нажав на «Подать новое заявление».

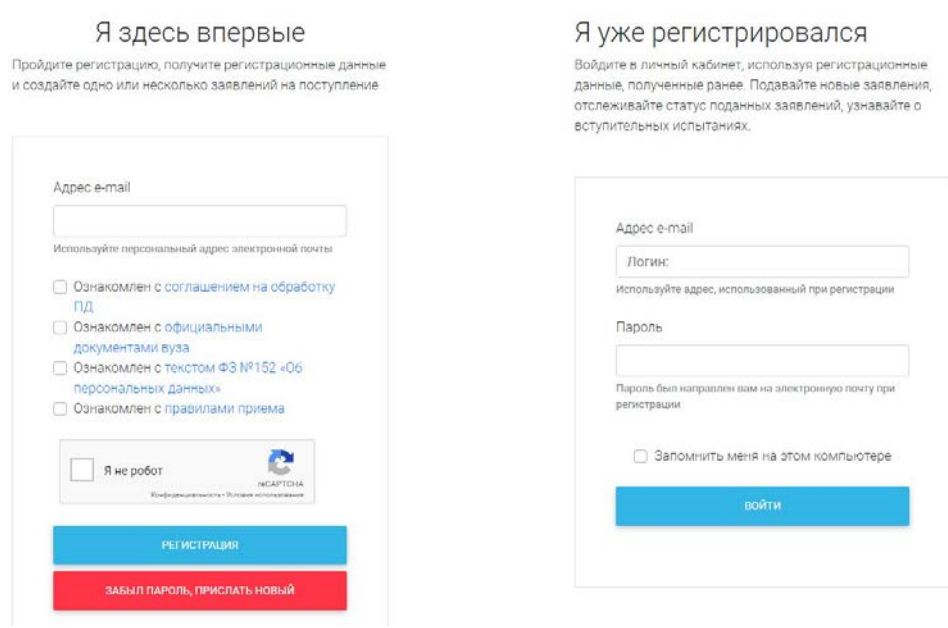

#### **Шаг 2. Регистрация.**

После перехода по упомянутой выше ссылке открывается страница регистрации, где необходимо внести личные данные

Поля, отмеченные символом **\*** звездочка, являются обязательными к заполнению. Перед тем как нажать кнопку «Зарегистрироваться», следует ознакомиться с нормативными документами, ссылки на которые расположены на странице регистрации. Для продолжения Вам необходимо подтвердить свое согласие на обработку персональных данных нашим Университетом, для этого следует нажать на ссылку «Согласие на обработку и распространение персональных данных» и после ознакомления с текстом, при согласии, поставить отметку в поле «Я прочитал и принимаю «Согласие на обработку и распространение персональных данных».

После внесения личных данных необходимо нажать кнопку «Зарегистрироваться».

#### **Шаг 3. Анкета.**

Для заполнения анкеты необходимо нажать кнопку «Заполнить анкету».

Анкета включает несколько блоков: «Основные данные», «Паспортные данные», «Адрес постоянной регистрации», «Адрес проживания», «Данные родителей или законных представителей», «Прочее», «Скан-копии документов».

В блоке «*Основные данные*» указывается информация о поступающем: имя, фамилия, отчество, дата рождения и т.д. Часть полей в этом блоке заполнена данными, введенными при регистрации поступающего в личном кабинете.

Для загрузки фото нужно щелкнуть левой кнопкой мыши в области фотографии или перетащить в нее файл. Фото можно обрезать или удалить с помощью соответствующих кнопок. Если в области фото отображается шаблон, он будет отображаться рядом с фото поступающего. После загрузки фото необходимо обвести нужную часть фоторамкой и нажать кнопку «Обрезать фото» для сохранения фотографии в Анкете.

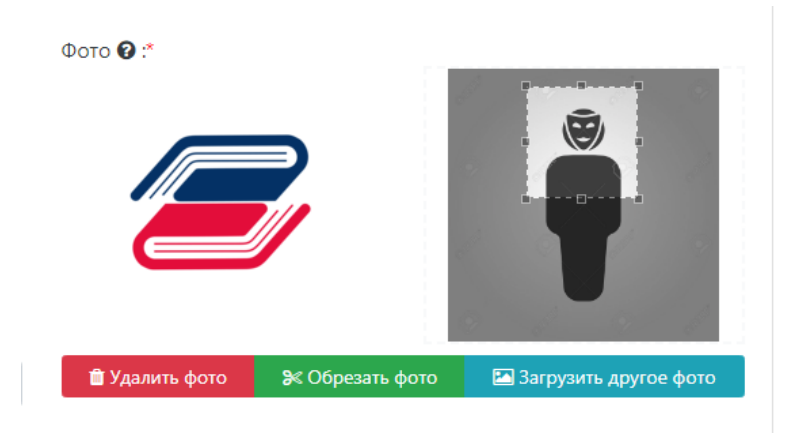

Блок «*Паспортные данные*» заполняется автоматически на основании данных, внесенных при регистрации. Но в этом блоке отсутствует скан-копия паспорта, поэтому в Личном кабинете отобразится соответствующее предупреждение.

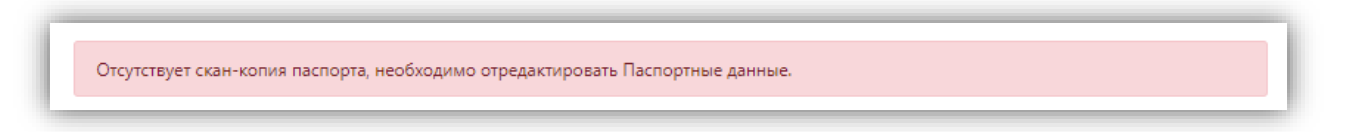

Для добавления скан-копии нужно нажать кнопку «Редактировать» и добавить сканкопию документа. Если в паспортных данных были допущены какие-либо ошибки, следует также воспользоваться кнопкой «Редактировать».

В блоке «*Данные родителей или законных представителей*» может быть внесена полная информация о родителях или законных представителях поступающего, включая СНИЛС.

Если поступающему необходимо общежитие, в блоке «*Прочее*» следует поставить отметку в поле «Нуждаемость в общежитии».

После внесения всех данных в анкету необходимо в блоке «*Скан-копии документов*» прикрепить необходимые скан-копии.

После заполнения данных необходимо нажать кнопку «*Сохранить*». Если ошибок не обнаружено, появится сообщение о том, что анкета сохранена на портале.

# **Шаг 4. Подача заявления.**

Для подачи заявления на поступление в личном кабинете необходимо перейти по ссылке «*Создать заявление*». Появится окно, в котором следует выбрать приемную кампанию (бакалавриат, магистратура и т.д.), и нажать кнопку «*Выбрать*».

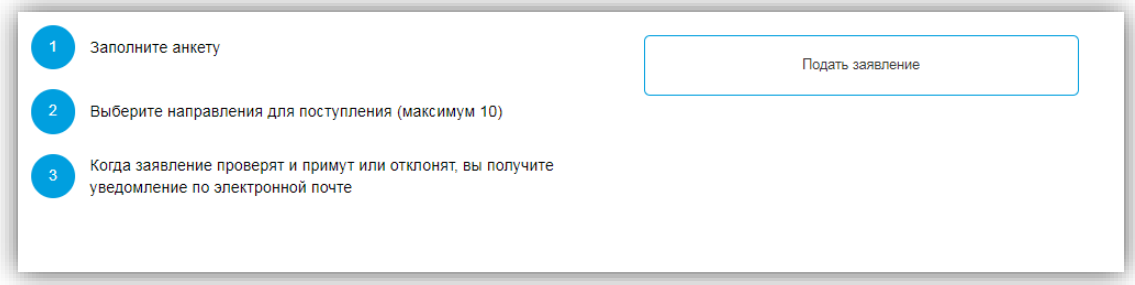

### **Шаг 5. Заполнение заявления.**

При подаче заявления поступающему доступны для заполнения следующие разделы:

- «Образование»;
- «Особые условия поступления»;
- «Направления подготовки»;
- «Вступительные испытания»;
- «Индивидуальные достижения»;
- «Сканы документов»;
- «Комментарий».

**Примечание**. Рекомендуется заполнять данные разделы в перечисленном выше порядке. В первую очередь необходимо внести данные о ранее полученном образовании в разделе «*Образование*». Необходимо нажать кнопку «*Добавить*».

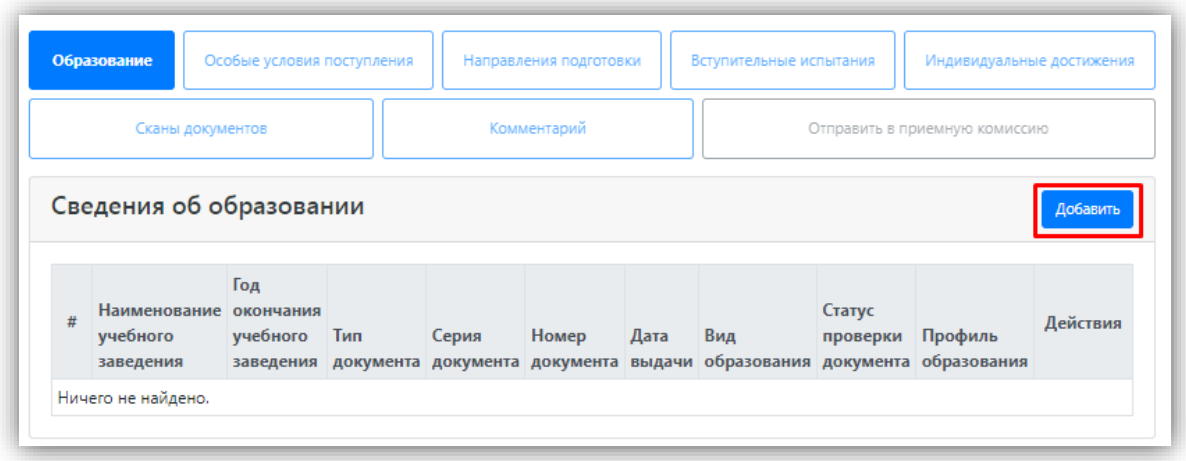

После внесения всех необходимых данных и прикрепления Скан-копий документов нажать кнопку «*Сохранить*» для завершения работы с разделом.

**Примечание**. При необходимости можно добавить записи и о других документах об образовании с помощью кнопки «Добавить». Существующие записи можно отредактировать или удалить.

Необходимо заполнить данные документа об образовании и прикрепить скан-копию или фотографию документа (основной страницы и всех страниц приложения).

# **Шаг 6. Особые условия приема.**

Добавление информации о льготах, преимущественных правах и информации о заключенных договорах целевого обучения.

**Примечание**. Заполнение информации в этом разделе не обязательно. При заполнении может быть добавлено несколько льгот, оснований для целевого приема или приема без вступительных испытаний. Для этого нужно просто повторно воспользоваться кнопкой «*Добавить*» в соответствующей области. Прикрепление Скан-копии документа при заполнении сведений - обязательное требование.

### **Шаг 7. Направления подготовки.**

Для добавления выбранного Вами направления (например, Экономика, Менеджмент, Реклама и связи с общественностью) в разделе «Направления подготовки» нужно нажать кнопку «*Добавить*».

В приемной кампании используется раздельная подача заявлений на бюджет и договор, в разделе «*Направления подготовки*» отображаются отдельные области для заявлений, подаваемых на бюджетную и платную основу.

После нажатия копки «*Добавить*» откроется форма, на которой представлен список доступных направлений подготовки.

Для выбора определенного направления можно в соответствующих полях указать наименование направления подготовки, шифр специальности, подразделение, форму обучения, форму оплаты, особенности приема или наличие особого права; могут быть указаны как один, так и несколько параметров отбора одновременно. Для выбора направления подготовки его необходимо отметить «галочкой» и нажать кнопку «*Добавить*», после чего отобранные направления подготовки будут отображаться в разделе «*Направления подготовки*».

Если установлена отметка «**Поступление без вступительных испытаний**», то в поле «*Олимпиада*» необходимо будет указать результат олимпиады, дающий право на поступление без вступительных испытаний – эта информация должна была быть внесена ранее на вкладке «*Особые условия поступления*» (область «Поступление без вступительных испытаний»). Если список доступных для выбора значений в поле «*Льгота*» пуст, необходимо проверить, была ли внесена эта информация в

#### разделе «*Особые условия поступления*».

Если выбрана категория приема «*На общих основаниях*», поле «*Льгота*» не заполняется.

Для каждого добавленного направления необходимо указать ссылку на поданный документ об образовании в поле «*Данные об образовании*». Это поле заполняется автоматически на основании данных из раздела «*Образование*». С помощью стрелок вверх и вниз можно изменить порядок следования направлений (приоритет направлений) в списке. Кнопка «*Удалить*» позволяет удалить ошибочно добавленное направление, либо направление, куда абитуриент передумал поступать.

### **Шаг 8. Вступительные испытания.**

В разделе «*Вступительные испытания*» автоматически составляется перечень вступительных испытаний согласно выбранным направлениям подготовки.

Перечень доступных вступительных испытаний может отличаться в зависимости от базового образования и профиля поступающего (указывается в разделе «*Образование*»).

Если абитуриент поступает без вступительных испытаний, соответствующая надпись появится в таблице необходимых вступительных испытаний.

Если абитуриент может сдать ту или иную дисциплину по своему выбору, необходимо установить «флажок» напротив выбранной дисциплины (в иных случаях «флажок» установлен по умолчанию).

Форма вступительного испытания выбирается путем установки соответствующего переключателя напротив дисциплины в нужное положение (например, ЕГЭ/Экзамен).

Необходимо добавить информацию о ЕГЭ, если балл по ЕГЭ известен. Если поступающий сдает по какому-либо предмету экзамен, проходит собеседование или иную форму вступительного испытания, отличающуюся от ЕГЭ, то на странице появляются поля, где нужно указать основание сдачи экзамена (ограничение по здоровью, иностранные граждане, не сдававшие ЕГЭ), язык сдачи экзамена и специальное условие, требуемое для сдачи вступительного испытания.

Чтобы утвердить предлагаемый набор вступительных испытаний, необходимо нажать кнопку «*Подтвердить набор вступительных испытаний*».

#### **Шаг 9. Индивидуальные достижения.**

Для добавления индивидуального достижения необходимо нажать кнопку «*Добавить*».

В открывшейся форме необходимо указать тип достижения, тип документа, серию (если серия в документе отсутствует, в поле «Серия» необходимо поставить прочерк) и номер подтверждающего документа, информацию о том, кем и когда выдан документ, а также приложить скан-копию подтверждающего документа.

Если организация не найдена в выпадающем списке, то установить «галочку» «Не нашел организацию» и внести название организации вручную, также могут быть заполнены поля «Код подразделения» и «Город/Нас. пункт».

После внесения всех необходимых данных следует нажать кнопку «*Добавить*».

# **Шаг 10. Сканы документов.**

Просмотреть все скан-копии, прикрепленные к заявлению (за исключением скан-копий подтверждающих документов индивидуальных достижений) можно в разделе «*Сканы документов*». Этот раздел заполняется автоматически. В случае если каких-то скан-копий не хватает, они могут быть добавлены здесь же, для сохранения внесенных изменений нужно нажать кнопку «*Сохранить*».

#### **Шаг 11. Подача заявления в приемную комиссию.**

После внесения всех необходимых данных, о которых говорилось выше, необходимо нажать кнопку «Отправить в приемную комиссию», чтобы отправить заявление в приемную комиссию на проверку.

Результат проверки будет направлен Вам на адрес электронной почты в отдельном письме. В случае возникновения вопросов или необходимости уточнить указанные сведения с Вами через Чат свяжется сотрудник Приемной комиссии (так же через чат возможно отправить запрошенные скан-копии документов).

Для просмотра информации о поданных заявлениях в Личном кабинете следует нажать кнопку «*Мои заявления*» и либо выбрать приемную кампанию, либо перейти по ссылке «*Все заявления*». Также существует возможность подать новое заявление.

В разделе «*Все заявления*» для каждого заявления отображаются дата подачи, статус заявления, а также направления подготовки, которые указаны в заявлении.

Возможные статусы поданного заявления:

• «Подано впервые» – присваивается, если заявление впервые подано поступающим, но не проверено сотрудниками приемной комиссии;

• «Подано после одобрения» – присваивается, если заявление подано после первоначального одобрения и проверки сотрудниками приемной комиссии;

• «Подано после отклонения» – присваивается, если заявление подано после проверки и первоначального отклонения сотрудниками приемной комиссии;

• «Принято» – присваивается, если заявление проверено и принято сотрудниками приемной комиссии. Больше в этим заявлением не нужно предпринимать каких либо действий. При наличии вопросов можно обратиться к сотрудникам приемной комиссии через Чат.

• «Отклонено» – присваивается, если заявление проверено и отклонено, комментарий сотрудника приемной комиссии о том, почему заявление отклонено, отображается в верхней части страницы при просмотре заявления в Личном кабинете поступающего.

#### **Подача заявления гражданами Республики Беларусь.**

# **Добавление информации о централизованном тестировании и централизованного экзамена**

Порядок подачи заявления гражданами Республики Беларусь практически аналогичен обычному порядку подачи заявления, но имеет некоторые отличия:

1. В поле «Тип документа» при регистрации необходимо указать тип документа «Паспорт иностранного гражданина».

2. В поле «Гражданство» при регистрации указать значение «Беларусь».

3. В разделе «Вступительные испытания» для предметов, по которым поступающий сдавал централизованное тестирование, необходимо установить форму сдачи, отличную от ЕГЭ. После подтверждения набора вступительных испытаний в области «Результаты вступительных испытаний» появится надпись «Централизованное тестирование Республика Беларусь». Для внесения информации о результатах централизованного тестирования необходимо:

3.1. в поле «Сданная дисциплина» выбрать дисциплину, по которой поступающий сдал централизованное тестирование (для ускорения поиска можно внести первые буквы наименования – тогда в списке останутся только те дисциплины, название которых начинается с введенных букв;

3.2. в полях «Серия» и «Номер» указать серию и номер подтверждающего документа;

3.3. в поле «Год» указать год сдачи централизованного тестирования;

3.4. в поле «Балл» внести балл, полученный по результатам централизованного тестирования;

3.5. для сохранения внесенных изменений нажать кнопку «Сохранить».

**Примечание**. Если для поступающего не указано гражданство Республики Беларусь или форма вступительного испытания, отличная от ЕГЭ, область «Централизованное тестирование Республики Беларусь» показана не будет.